Version: V1.00.000 Revised date: 2015-12-08

# **Copyright Information**

Copyright © 2015 by LAUNCH TECH. CO., LTD. All rights reserved. No part of this publication may be reproduced, stored in a retrieval system, or transmitted in any form or by any means, electronic, mechanical, photocopying, recording or otherwise, without the prior written permission of LAUNCH. The information contained herein is designed only for the use of this unit. LAUNCH is not responsible for any use of this information as applied to other units.

Neither LAUNCH nor its affiliates shall be liable to the purchaser of this unit or third parties for damages, losses, costs, or expenses incurred by purchaser or third parties as a result of: Accident, misuse, or abuse of this unit, or unauthorized modifications, repairs, or alterations to this unit, or failure to strictly comply with LAUNCH operating and maintenance instructions. LAUNCH shall not be liable for any damages or problems arising from the use of any options or any consumable products other than those designated as Original LAUNCH Products or LAUNCH Approved Products by LAUNCH.

## **Trademark Information**

LAUNCH is a registered trademark of LAUNCH TECH CO., LTD. (LAUNCH) in China and other countries. All other LAUNCH trademarks, service marks, domain names, logos, and company names referred to in this manual are either trademarks, registered trademarks, service marks, domain names, logos, company names of or are otherwise the property of LAUNCH or its affiliates. In countries where any of the LAUNCH trademarks, service marks, domain names, logos and company names are not registered, LAUNCH claims other rights associated with unregistered trademarks, service marks, domain names, logos, and company names. Other products or company names referred to in this manual may be trademarks of their respective owners. You may not use any trademark, service mark, domain name, logo, or company name of LAUNCH or any third party without permission from the owner of the applicable trademark, service mark, domain name, logo, or company name. You may contact LAUNCH by visiting the website at www.cnlaunch.com, or writing to LAUNCH TECH. CO., LTD., Launch Industrial Park, North of Wuhe Avenue, Banxuegang, Bantian, Longgang, Shenzhen, Guangdong, P.R.China, to request written permission to use Materials on this manual for purposes or for all other questions relating to this manual.

## **Important Safety Precautions**

**Important:** To avoid personal injury, property damage, or accidental damage to the product, read all of the information in this section before using the product.

- Never collide, throw, or puncture X-431 PRO3, and avoid falling, extruding and bending it.
- Do not insert foreign objects into or place heavy objects on your device. Sensitive components inside might cause damage.
- Do not use X-431 PRO3 in exceptionally cold or hot, dusty, damp or dry environments.
- In places using X-431 PRO3 may cause interference or generate a potential risk, please turn it off.
- $\bullet$  X-431 PRO3 is a sealed unit. There are no end-user serviceable parts inside. All internal repairs must be done by an authorized repair facility or qualified technician. If there is any inquiry, please contact the dealer.
- Never place X-431 PRO3 into apparatus with strong electromagnetic field.
- Keep X-431 PRO3 far away from magnetic devices because its radiations can damage the screen and erase the data stored on X-431 PRO3.
- DANGER: Do not attempt to replace the internal rechargeable lithium battery. Contact the dealer for factory replacement.
- CAUTION: Please use the included battery and charger. Risk of explosion if the battery is replaced with an incorrect type.
- Use the approved charging methods only. You can use any of the following charging methods to safely recharge the internal battery of X-431 PRO3:

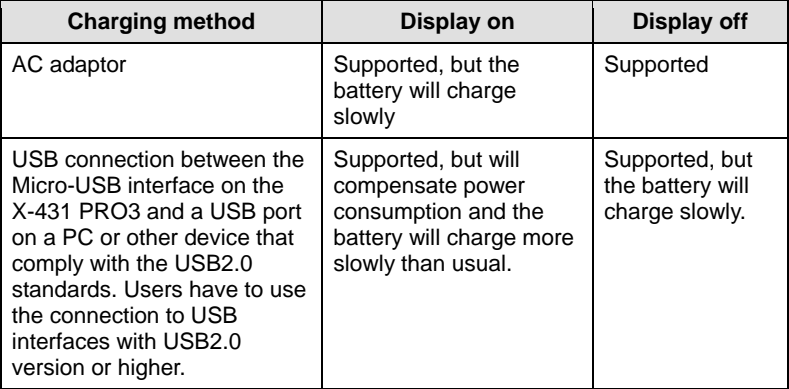

- Do not disconnect power abruptly when X-431 PRO3 is being formatted or in process of uploading or downloading. Or else it may result in program error.
- Do not delete unknown files or change the name of files or directories that were not created by you, otherwise your X-431 PRO3 software might fail to work.
- Be aware that accessing network resources can leave your X-431 PRO3 vulnerable to computer viruses, hackers, spyware, and other malicious activities that might damage your device, software or data. It is your responsibility to ensure that you have adequate protection in the forms of firewalls, antivirus software, and anti-spyware software and keep such software up to date.

## **Precautions on Using X-431 PRO3**

Before using this test equipment, please read the following safety information carefully.

- Always perform automotive testing in a safe environment.
- If the diagnostic connector remains unused for a long period of time, it is suggested to unplug the connector from vehicle's DLC to conserve battery power.
- Wear an ANSI-approved eye shield when testing or repairing vehicles.
- The vehicle shall be tested in a well ventilated work area, as engines produce various poisonous compounds (hydrocarbon, carbon monoxide, nitrogen oxides, etc.)
- Do not connect or disconnect any test equipment while the ignition is on or the engine is running.
- Put blocks in front of the drive wheels and never leave the vehicle unattended while testing.
- Keep the test equipment dry, clean, free from oil, water or grease. Use a mild detergent on a clean cloth to clear the outside of the equipment as necessary.
- Do not drive the vehicle and operate the test equipment at the same time. Any distraction may cause an accident.
- Keep clothing, hair, hands, tools, test equipment, etc. away from all moving or hot engine parts.
- Before starting the engine, put the gear lever in the Neutral position (for manual transmission) or in the Park (for automatic transmission) position to avoid injury.
- To avoid damaging the test equipment or generating false data, please make sure the vehicle battery is fully charged and the connection to the vehicle DLC (Data Link Connector) is clear and secure.

• Automotive batteries contain sulfuric acid that is harmful to skin. In operation, direct contact with the automotive batteries should be avoided. Keep the ignition sources away from the battery at all times.

## **Precautions on Operating Vehicle's ECU**

- Do not disconnect battery or any wiring cables in the vehicle when the ignition switch is on, as this could avoid damage to the sensors or the ECU.
- Do not place any magnetic objects near the ECU. Disconnect the power supply to the ECU before performing any welding operations on the vehicle.
- Use extreme caution when performing any operations near the ECU or sensors. Ground yourself when you disassemble PROM, otherwise ECU and sensors can be damaged by static electricity.
- When reconnecting the ECU harness connector, be sure it is attached firmly, otherwise electronic elements, such as ICs inside the ECU, can be damaged.

# **TABLE OF CONTENTS**

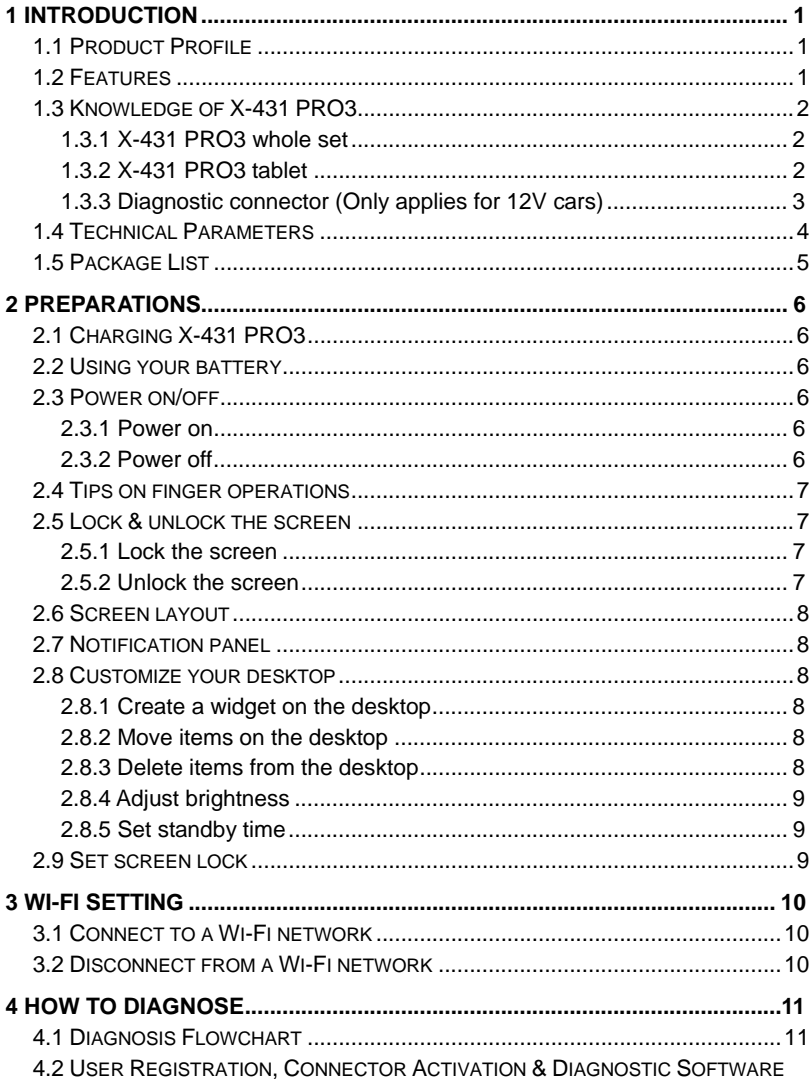

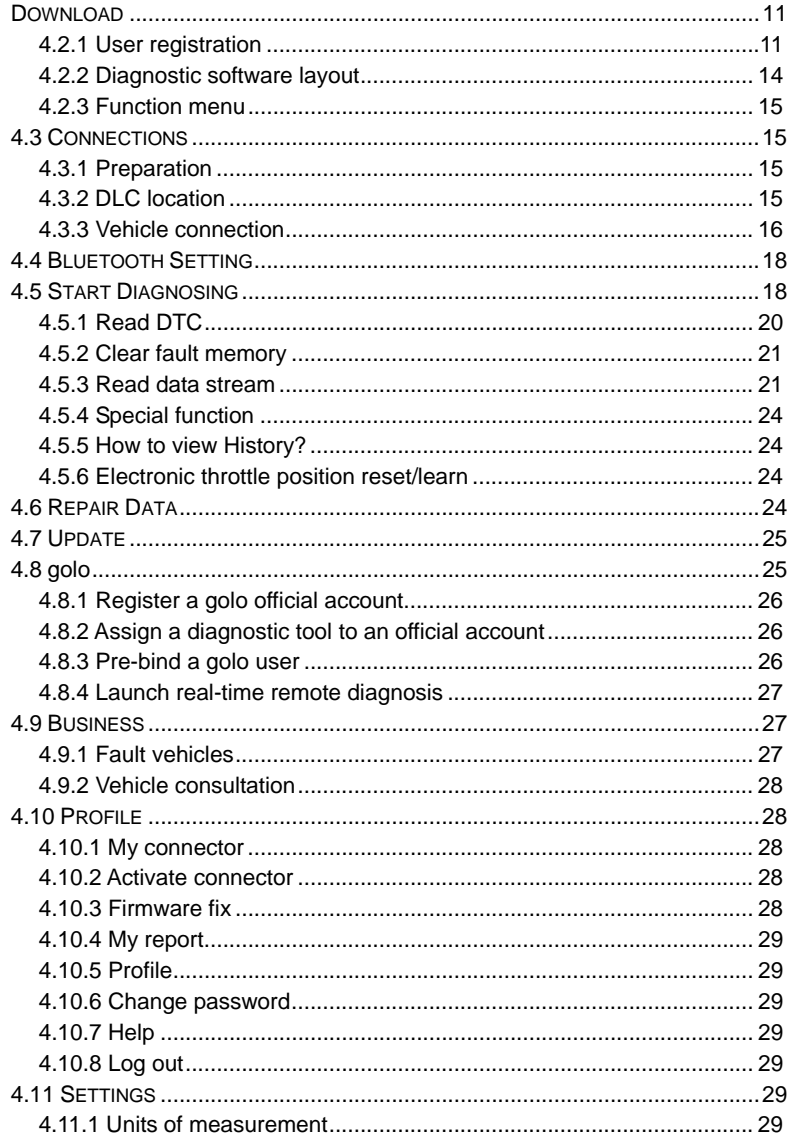

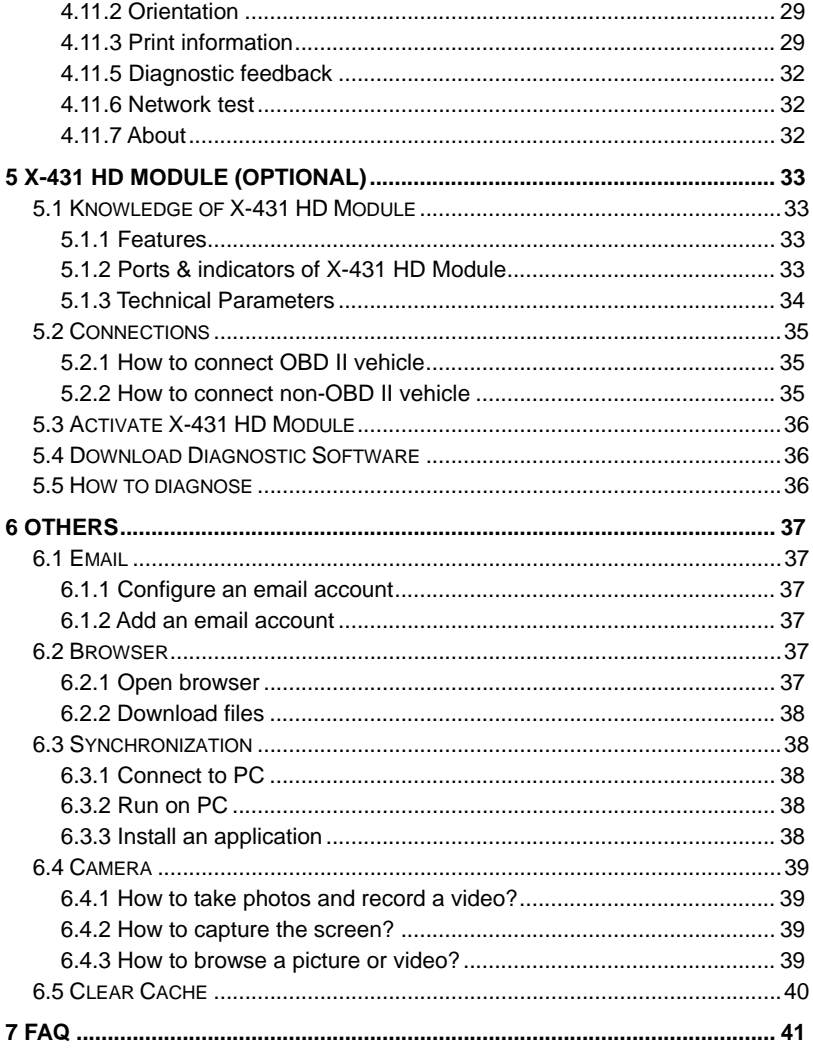

# **1 Introduction**

## **1.1 Product Profile**

X-431 PRO3 is a new Android-based vehicle trouble diagnostic device developed for internet applications. It inherits from LAUNCH's advanced diagnosing technology and is characterized by covering a wide range of vehicles, featuring powerful functions, and providing precise test result.

Through the Bluetooth communication between vehicle diagnostic connector and variant mobile intelligent terminals, it achieves full car model and full system vehicle trouble diagnosis, which include Reading DTCs, Clearing DTCs, Reading Data Stream, Actuation Test and Special Functions.

Meanwhile, taking advantage of mobile internet, it integrates more application and service, such as golo (Instant messaging and remote assistance), Repair Data, Business and Update etc.

X-431 PRO3 adopts a higher performance-price ratio tablet computer, which is equipped with Android 5.1 operating system, 1.3GHz quad core CPU and 10.1" HD display.

## **1.2 Features**

#### **1. Diagnose**:

- Diagnose the electronic control system of prevailing vehicle models covering Asian, European, American and Chinese. Diagnosis functions include: Read DTCs, Clear DTCs, Read Data Stream, Special Functions etc.
- Specially designed for Android platform with user-friendly interface.
- Via Bluetooth, it is simple for the diagnostic connector to communicate with X-431 PRO3.
- Equipped with an exclusive X-431 PRO3 protective sleeve to prevent it from being damaged.
- Multiple maintenance and repair functions are supported to boost shop revenue: Electronic throttle position reset/learn and gear learning etc.
- **2. Repair Data**: Provides a mass of service information for various vehicle models, which enables users to retrieve service data of some vehicle online.
- **3. golo**: This feature allows you to manage your golo customers who are bound to and assigned by repair shop. Remote assistance and instant messaging are supported.
- **4. Business**: This module allows you to provide online answers and solutions for the questions submitted by golo users and other repair technicians to

earn extra reward points and expand your business.

- **5**. **Update**: Lets you update your diagnostic software more efficiently.
- **6**. **Browser**: Built-in Wi-Fi module makes surfing on the internet freely.
- **7**. **Email**: Allows you to send and receive emails.
- **8**. **Settings**: To configure your personalized X-431 PRO3 through it.
- **9**. Other additional functions: Alarm, Calendar and Calculator etc.

# **1.3 Knowledge of X-431 PRO3**

## **1.3.1 X-431 PRO3 whole set**

X-431 PRO3 is composed of an X-431 PRO3 tablet (See Chapter "1.3.2") and a diagnostic connector (See Chapter "1.3.3").

## **1.3.2 X-431 PRO3 tablet**

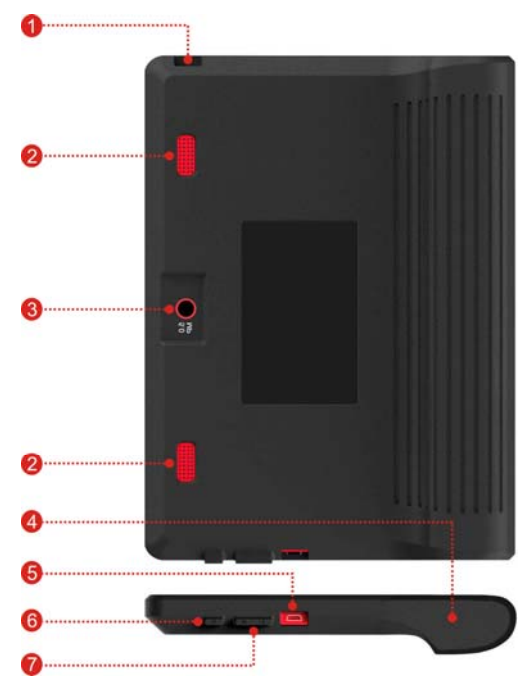

Fig. 1-1 X-431 PRO3 tablet

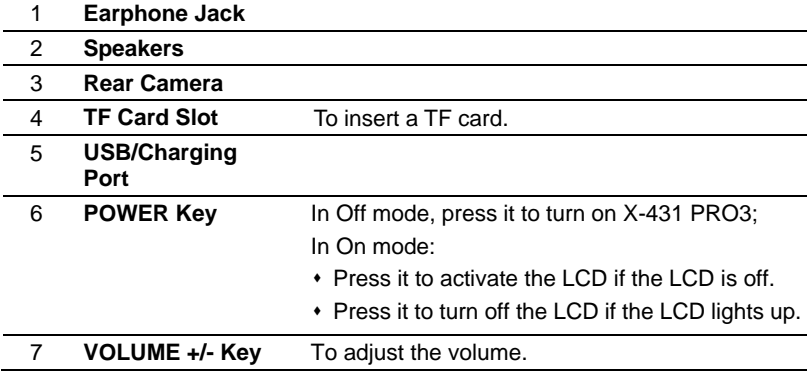

**1.3.3 Diagnostic connector (Only applies for 12V cars)** 

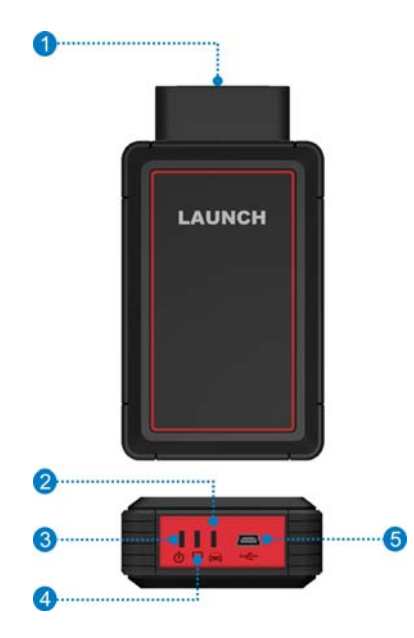

Fig. 1-2 Diagnostic connector

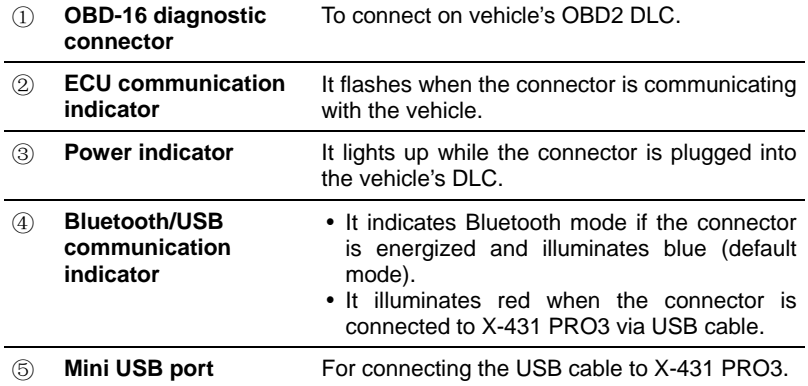

## **1.4 Technical Parameters**

#### **X-431 PRO3:**

- $\triangleright$  Operating system: Android 5.1
- ¾ CPU: Quad-core 1.3GHz processor
- ¾ Battery: 7000mAh rechargeable polymer lithium battery
- ¾ Memory: 1GB
- $\triangleright$  Storage capacity: 16GB
- $\geq$  LCD: 10.1 inch
- $\geq$  LCD resolution: 1280 x 800
- ¾ Touch screen: Capacitive touch screen
- $\triangleright$  Cameras: 5.0 mega pixels rear and 2.0 mega pixels front
- $\triangleright$  Wi-Fi: Support 802.11a/b/g/h
- ¾ Bluetooth: Supported
- ¾ Working temperature: 0 ~ ℃ 45℃
- ¾ Storage temperature: -20 ~ ℃ 70℃

#### **Diagnostic Connector:**

- ¾ Working voltage: 9 ~18V
- $\triangleright$  Average working current: About 35mA
- ¾ Standby current: About 25mA
- ¾ Working temperature: -20 to 55℃
- ¾ Storage temperature: -30 to 70℃
- ¾ Storage humidity: <80%
- ¾ Working humidity: <60%

# **1.5 Package List**

While purchasing, please check the following accessories:

- ¾ X-431 PRO3 tablet (including X-431 PRO3 protective sleeve)
- $\triangleright$  Confidential paper
- ¾ Diagnostic connector (for 12V car diagnosis)
- ¾ X-431 HD module (optional, for heavy-duty trucks diagnosis)
- ¾ OBD II extension cable
- $\triangleright$  Cigarette lighter cable
- ¾ Power adaptor
- $\triangleright$  USB cable
- ¾ Non-16pin connectors

# **2 Preparations**

# **2.1 Charging X-431 PRO3**

There are two charging methods available:

#### **Via Power adaptor:**

- 1. Insert one end of the included USB cable into the power adaptor.
- 2. Connect the other end into the charging port of X-431 PRO3.
- 3. Plug the adaptor into AC outlet.

#### **Via Personal computer:**

- 1. Insert one end of the included USB cable into the USB port of PC.
- 2. Connect the other end into the charging port of X-431 PRO3.

If  $\bar{D}$  appears on the screen, it indicates it is being charged. If the logo changes into  $\blacksquare$ , it indicates that the battery is fully charged. Unplug the USB cable on the charger from X-431 PRO3.

# **2.2 Using your battery**

- If the battery remains unused for a long period of time or the battery is completely discharged, it is normal that the tool will not power on while being charged. Please charge it for a period of 5 minutes and then turn it on.
- Please use the included power adaptor to charge your tool. No responsibility can be assumed for any damage or loss caused as a result of using power adaptors other than the one supplied.
- While X-431 PRO3 has low battery, a beep will sound. If it is very low, X-431 PRO3 will be switched off automatically.

# **2.3 Power on/off**

#### **2.3.1 Power on**

Press [POWER] to turn the tool on.

 $\blacksquare$  Note: If it is the first time you have used this tool or the tool remains idle for a long period of time, the tool could fail to turn on. Please charge the tool for a minimum of 5 minutes and attempt to turn on again.

## **2.3.2 Power off**

Press [POWER] for 3 seconds, an option menu will pop up on the screen. Tap

"Power off" to turn the tool off.

To perform a forced shutdown, press [POWER] for more than 8 seconds until the screen goes dark.

# **2.4 Tips on finger operations**

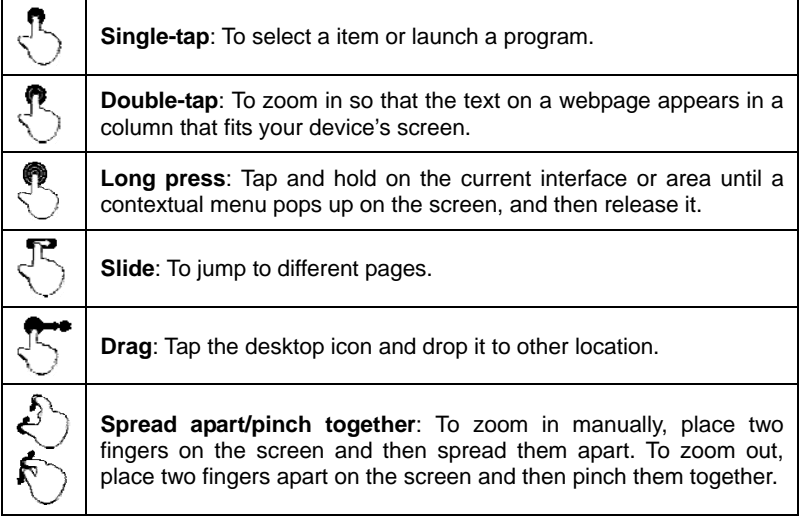

## **2.5 Lock & unlock the screen**

Many screen lock modes are available on X-431 PRO3.

 Note: You are recommended to set screen lock as "None" since X-431 PRO3 is a frequently used diagnostic tool.

#### **2.5.1 Lock the screen**

- When it is ON, press [POWER] once to lock the screen;
- The system will lock the screen automatically after X-431 PRO3 remains idle over the preset standby time.

#### **2.5.2 Unlock the screen**

Press [POWER] to activate the screen and drag the lock to "Unlock" position.

 Note: If you define as unlock using the pattern, you have to draw the right target pattern to unlock it.

## **2.6 Screen layout**

#### **1. Preview the screen**

Tap and hold any blank area on the home screen, a function menu will pop up at the bottom of the screen. It mainly includes wallpapers, lock screen wallpapers, widgets, settings and apps.

## **2. On-screen buttons**

There are three on-screen buttons available on the bottom of the screen.

- $\cdot$  **Back:** Tap  $\triangleleft$  to return to the previous screen.
- $\cdot$  **Home:** Tap  $\bigcirc$  to jump to the Android's home screen.
- **Recent App:** Tap  $\Box$  to view the recently launched applications and running applications. The following operations can be done:
	- Tap the desired app to open it.
	- Swipe the desired app to the left or to the right to close it.
	- $\cdot$  Tap  $\equiv$  to close all unlocked applications.

# **2.7 Notification panel**

The notification bar is used to display some activities, such as new message, to do list and running tasks. You can also open the notification bar to view the reminder or activity notification.

# **2.8 Customize your desktop**

## **2.8.1 Create a widget on the desktop**

- 1. Tap and hold a blank area on the home screen, tap "WIDGETS" below the preview screen;
- 2. Tap and hold the desired application or widget, and then drag it to the target position.

## **2.8.2 Move items on the desktop**

Tap and hold the item to be moved, and drag and drop it to the target location.

## **2.8.3 Delete items from the desktop**

 Warning: Deleting an icon will uninstall the corresponding application. Please be careful to do so.

- 1. Tap and hold the item to be moved until it is shaken.
- 2. Drag it on the trash icon and release it.

Note: If no trash icon appears on the top of the screen, it indicates that the

application can not be uninstalled.

#### **2.8.4 Adjust brightness**

 Tips: Reducing the brightness of the screen is helpful to save the power of X-431 PRO3.

- 1. On HOME screen, tap Settings > Display > Brightness level.
- 2. Drag the slider to adjust it.

#### **2.8.5 Set standby time**

If no activities are made within the defined standby period, the screen will be locked automatically and the system enters sleep mode to save power.

- 1. On HOME screen, tap Settings > Display > Sleep.
- 2. Choose the desired sleep time.

## **2.9 Set screen lock**

This function is designed to lock the screen and buttons to avoid accidental operations while X-431 PRO3 keeps unused.

- 1. On HOME screen, tap Settings > Security > Screen lock.
- 2. Choose the desired screen lock mode and follow the on-screen instructions to finish your setting.

 Note: You are recommended to set screen lock as "None" since X-431 PRO3 is a frequently used diagnostic tool.

# **3 Wi-Fi Setting**

Note: Once WLAN is set as ON, X-431 PRO3 will consume more power. While WLAN keeps unused, please turn it off to conserve battery power.

X-431 PRO3 has built-in Wi-Fi that can be used to get online. Once you're online, you can register your X-431 PRO3, browse the Internet, get apps and send email on your network.

## **3.1 Connect to a Wi-Fi network**

- 1. On home screen, tap Settings > WLAN.
- 2. Tap or slide the Wi-Fi switch to ON, X-431 PRO3 starts searching all available wireless LANs.
- 3. Choose the desired Wi-Fi access point / network,
	- If the network you chose is open, you can connect directly;
	- If the selected network is encrypted, you have to enter the right security key (network password).

Note: On the WLAN setting page, tap  $\blacksquare$  and choose "Add network" to add a new network.

Once it is connected successfully, tap the Wi-Fi network from the list to view its name, link speed, security type, IP address etc.

When this tool is in range, it will connect to the previously linked network automatically.

## **3.2 Disconnect from a Wi-Fi network**

- 1. On home screen, tap Settings > WLAN.
- 2. Tap the network with a **Connected** status, then tap "Disconnect".

# **4 How to diagnose**

## **4.1 Diagnosis Flowchart**

For new users, please follow the operation chart shown in Fig. 4-1 to get familiar with and start using X-431 PRO3.

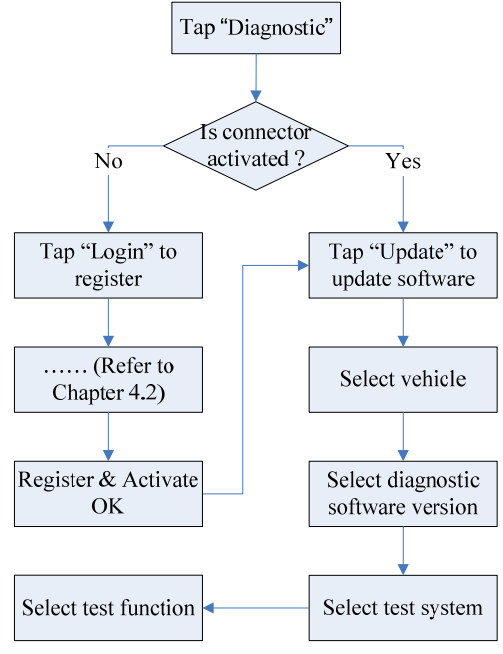

Fig. 4-1

## **4.2 User Registration, Connector Activation & Diagnostic Software Download**

#### **4.2.1 User registration**

Tap the X-431 PRO3 icon on the desktop to launch the application, and then tap "Login" to enter the login interface of diagnosis software.

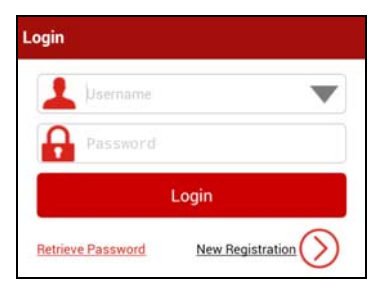

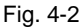

1. If you are a new user, tap "New Registration" to enter registration page. See Fig. 4-3.

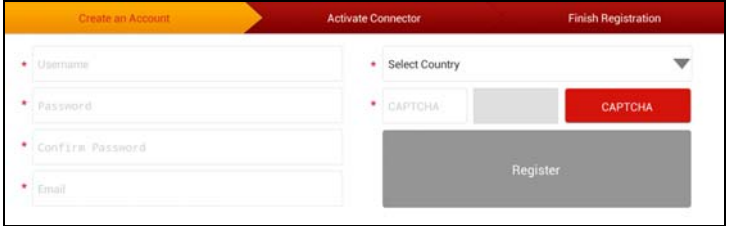

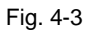

In Fig. 4-3, fill in the information in each field (Items with \* must be filled). After inputting, tap "Register", a screen similar to the following will appear:

| <b>Create an Account</b> | Activate Connector. | <b>Finish Register</b>         |
|--------------------------|---------------------|--------------------------------|
| Serial Number            |                     |                                |
| Verification Code        |                     | Where is my verification code? |
|                          | <b>Activate</b>     |                                |

Fig. 4-4

In Fig. 4-4, input the Serial Number and Activation Code, which can be found in the password envelope.

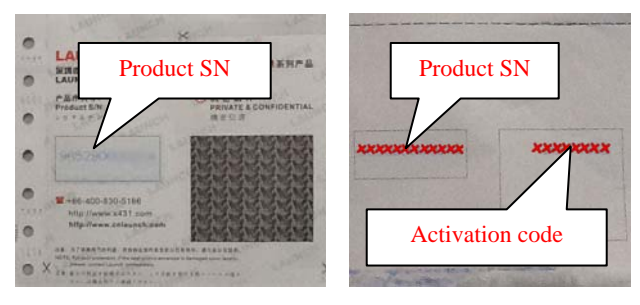

Fig. 4-5

Note: To exit and activate it later, tap "Skip". In this case, you can activate your connector by tapping "Activate Connector" in "Profile". For details, please refer to Chapter 4.10.2 Activate Connector.

Tap "Activate" to finish your registration. See Fig. 4-6.

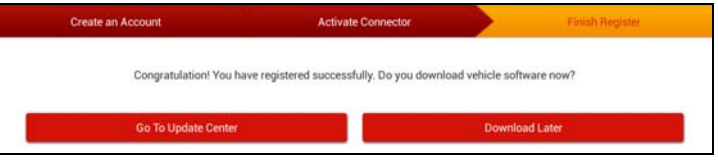

Fig. 4-6

To download the diagnostic software, tap "Go to Update Center". See Fig. 4-7. Tap "Download Later" to download and install it later.

| $\equiv$                   | Update                 |                       |                                       |
|----------------------------|------------------------|-----------------------|---------------------------------------|
| 79 Upgradable Software     |                        |                       | Serial Number <sub>985190022400</sub> |
| Vehicle                    | <b>Current Version</b> | <b>Update Version</b> |                                       |
| BeiJing Hyundai            |                        | V21.00                | ٠                                     |
| $\checkmark$ BMW           |                        | V48.90                | ٠                                     |
| CHOAIHATSU                 |                        | V10.11                | ٠                                     |
| CHRYSLER                   |                        | V30.20                | ۳                                     |
| $\checkmark$ CHUANOI       |                        | V10.01                |                                       |
| $\sqrt{GM}$                |                        | V45.40                |                                       |
| <b>V HAFEI</b>             |                        | V25.01                | ٠                                     |
| $\blacktriangledown$ Haima |                        | V12.12                | ٠                                     |
| $V$ <b>HONDA</b>           |                        | V45.90                | ٠                                     |
| ✓                          |                        |                       |                                       |
| <b>Unselect</b>            |                        | Undate                |                                       |

Fig. 4-7

In Fig. 4-7, tap "Update" to start downloading. To pause downloading, tap "Stop". To resume it, tap "Continue". Once download is complete, the system will install the software package automatically.

**Notes:** 

- In process of download, please make sure it is properly connected to the WLAN network. It may take several minutes to finish it, please be patient to wait.
- To use the VINScan function, you have to download the corresponding diagnostic software and AutoSearch file.
- 2. If you have registered to be a member, input your name and password, and then tap the "LOGIN" button to enter the main menu screen directly.

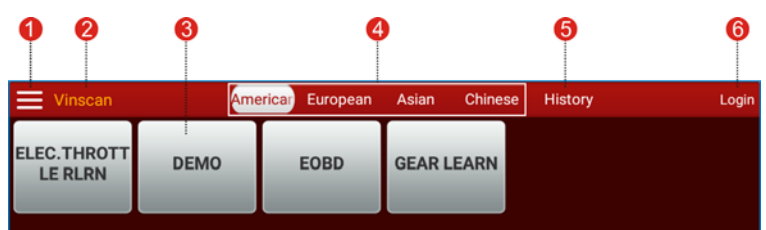

**4.2.2 Diagnostic software layout** 

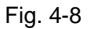

- 1 Tap **E** to unfold the function menu. Refer to "Chapter 4.2.3 Function **menu"** for details.
- 2 VINSCAN button: Tap it to scan the Vehicle Identification Number (VIN) code of your vehicle. OBD VIN and INPUT VIN are included. Note: Before using this function, the corresponding diagnostic software and Auto search file need to be downloaded on your tool first while downloading the diagnostic software.
- 3 Vehicle diagnosis software logo: To start diagnosing a vehicle, you have to download the corresponding diagnostic software.
- 4 Vehicle region buttons: Tap different buttons to switch to corresponding vehicles.
- 5 History tab: Generally once a vehicle diagnosis is performed, the system will record the every details of diagnostic process. This function provides a quick access to the tested vehicles and users can resume from the last operation, without the necessity of starting from scratch.

6 Login button/User image: Tap it to login or register the diagnostic system. Once users have logged in successfully, it will change to your username or photo.

#### **4.2.3 Function menu**

Tap  $\equiv$  to unfold function menu, it mainly includes the following items:

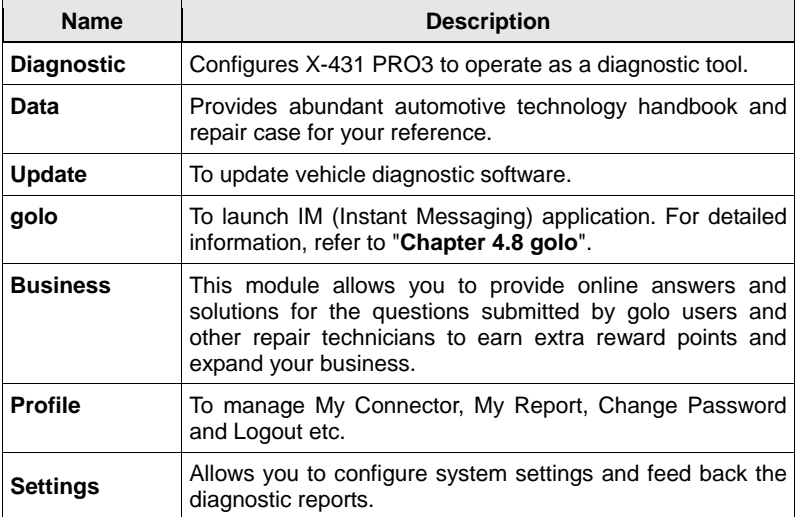

## **4.3 Connections**

#### **4.3.1 Preparation**

#### **Normal testing conditions**

- Turn on the vehicle power supply.
- Throttle should be closed at its close position.

#### **Select the diagnostic connector**

If X-431 PRO3 is testing vehicles equipped with universal OBD II 16 PIN diagnostic socket, please use the included diagnostic connector. (For vehicles with non-OBD II 16 PIN diagnostic socket, a non-16 PIN connector is required.)

## **4.3.2 DLC location**

The DLC (Data Link Connector or Diagnostic Link Connector) is typically a

standard 16 pin connector where diagnostic code readers interface with the vehicle's on-board computer. The DLC is usually located 12 inches from the center of the instrument panel (dash), under or around the driver's side for most vehicles. If Data Link Connector is not located under dashboard, a label should be there telling location. For some Asian and European vehicles, the DLC is located behind the ashtray and the ashtray must be removed to access the connector. If the DLC cannot be found, refer to the vehicle's service manual for the location.

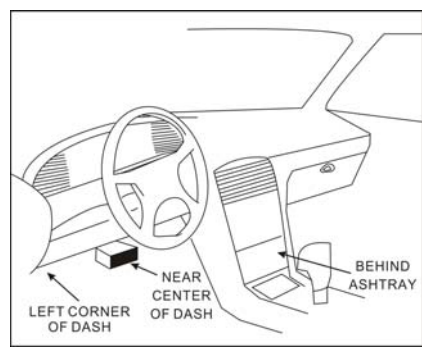

Fig. 4-9

## **4.3.3 Vehicle connection**

The method used to connect the diagnostic connector to a vehicle's DLC depends on the vehicle's configuration as follows:

- A vehicle equipped with an OBD II management system supplies both communication and 12V power through a standardized DLC.
- A vehicle not equipped with an OBD II management system supplies communication through a DLC connection, and in some cases supplies 12V power through the cigarette lighter receptacle or a connection to the vehicle battery.

Follow the steps mentioned below to connect OBD II vehicle:

- 1. Locate vehicle's DLC socket.
- 2. Plug the diagnostic connector into the vehicle's DLC socket (It is suggested to use the OBD II extension cable to connect the diagnostic connector and DLC socket.).

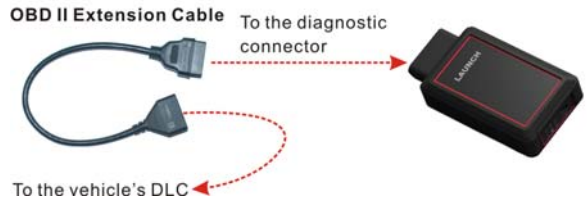

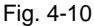

- 3. Choose one of the two ways to obtain power from:
	- A. Power adaptor: Connect one end of the included power adaptor to DC IN port of X-431 PRO3 tablet, and the other end to AC outlet.
	- B. Internal battery pack

For non-OBDII vehicle, proceed as follows:

- 1. Locate vehicle's DLC socket.
- 2. Select the corresponding non-16pin connector.
- 3. Plug the non-16pin end of the connector into the DLC socket, then connect the other end to the OBD I adaptor, and then tighten the captive screws.
- 4. Connect the other end of the adaptor to the included diagnostic connector.
- 5. To supply power to OBD I adaptor from:

A. Cigarette Lighter: Connect one end of the cigarette lighter cable to vehicle's cigarette lighter receptacle, and the other end to the power jack of OBD I adaptor.

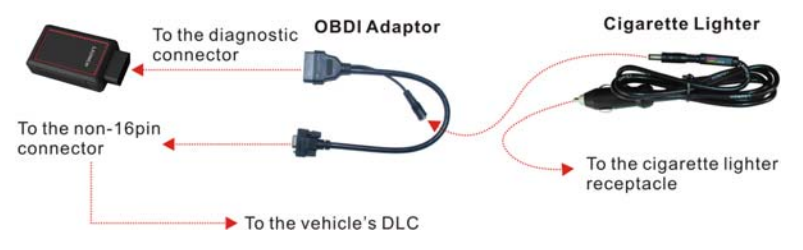

Fig. 4-11

B. Battery Clamps Cable: Connect one end of the battery clamps cable to vehicle's battery, and the other end to the power jack of OBD I adaptor.

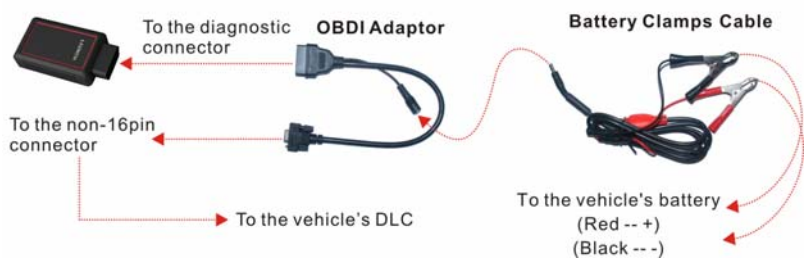

Fig. 4-12

# **4.4 Bluetooth Setting**

Enter X-431 PRO3 Bluetooth setting screen ("Settings" --> "Bluetooth"), slide the Bluetooth switch to ON and X-431 PRO3 will start searching available Bluetooth device, tap the desired connector to pair and match.

By default, the Bluetooth name is 98519\*\*\*\*\*00 (where \*\*\*\*\* stands for 5 digits.).

**Note:** In case no Bluetooth setting is done before diagnostic software is launched, you can also configure it while using the software.

# **4.5 Start Diagnosing**

Tap  $\blacktriangleright$  --> "Diagnostic" to enter the vehicle selection page.

2 approaches are provided for you to access the vehicle diagnostic software. Choose any one of the following ways:

1. VINSCAN enables you to access it more quickly.

In this case, automatic scan (OBD VIN) and manual input (INPUT VIN) are available.

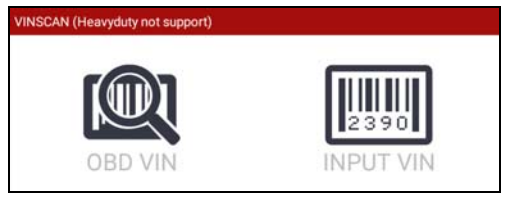

Fig. 4-13

OBD VIN: In this mode, the diagnostic connector should be plugged into the vehicle's DLC first, and then a Bluetooth communication should be established between X-431 PRO3 and the vehicle.

Tap "OBD VIN" to scan the vehicle identification number of the vehicle. Once scanning is complete and successful, X-431 PRO3 will enter the diagnostic software of the vehicle.

 $\geq$  Note: Before using this function, the corresponding diagnostic software and Auto search file need to be downloaded on your tool first while downloading the diagnostic software.

INPUT VIN: In this mode, you need to input the VIN manually. In general, vehicle identification numbers are standardized - all contain 17 characters. VIN characters may be capital letters A through Z and numbers 1 through 0; however, the letters I, O and Q are never used in order to avoid mistakes of misreading. No signs or spaces are allowed in the VIN.

The most recognizable location for this number is in the top left corner on the vehicle's dashboard. Other locations include the driver's door or post, and the firewall under the hood.

Tap "INPUT VIN" and a screen similar to Fig. 4-14 will appear:

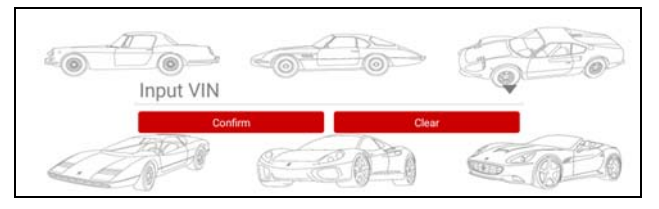

Fig. 4-14

Input the VIN, and tap "Confirm" to enter the diagnostic software of the vehicle.

2. Tap a corresponding diagnostic software logo, and then follow the on-screen instruction to access the diagnostic software.

Take Demo as an example to demonstrate how to diagnose a vehicle.

1). Tap the "DEMO", the following dialog box appears:

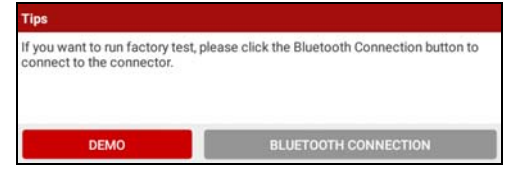

Fig. 4-15

2). Tap "DEMO" to ignore Bluetooth connection and jump to the DEMO system selection screen. (Note: No Bluetooth connection is required for DEMO program.)

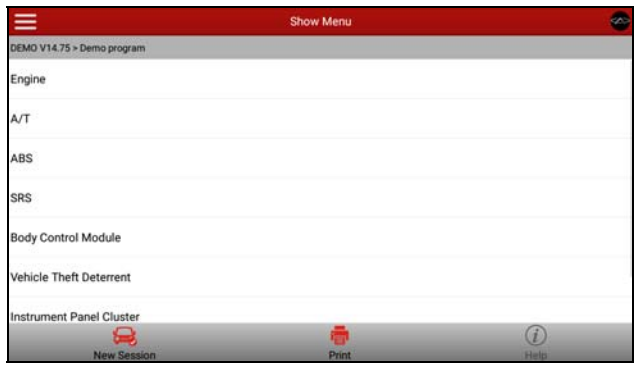

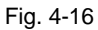

3). Tap "Engine", the system will jump to the function menu. See Fig. 4-17.

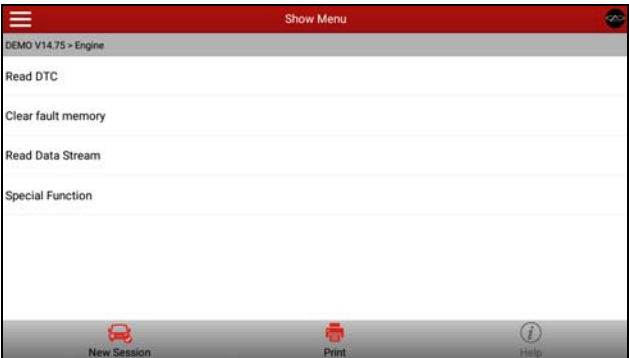

Fig. 4-17

## **4.5.1 Read DTC**

This function displays the detailed information of DTC records retrieved from the vehicle's control system.

Tap "Read DTC" in function menu, the screen will display the diagnostic result.

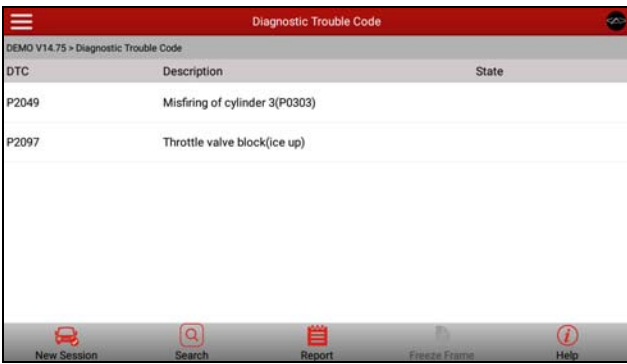

Fig. 4-18

#### **On-screen Buttons:**

**New Session:** Tap it to return to the home screen.

**Search:** Highlight a certain DTC item, and then tap it to search the definition of the selected DTC online.

**Report:** To save the current data in text format. All reports are saved under the tab "Diagnostic Report" in "My Report" from "Profile" menu. For details on report operations, please refer to Chapter 4.10.4 "My Report".

**Freeze Frame:** When an emission-related fault occurs, certain vehicle conditions are recorded by the on-board computer. This information is referred to as freeze frame data. Freeze frame data includes a snapshot of critical parameter values at the time the DTC is set.

**Help:** Tap it to view the help information.

#### **4.5.2 Clear fault memory**

After reading the retrieved codes from the vehicle and certain repairs have been carried out, you can use this function to erase the codes from the vehicle. Before performing this function, please be sure the vehicle's ignition key is in the ON position with the engine off.

Tap "Clear Trouble Code" in function menu, the system will automatically delete the currently existing trouble code.

Note: The trouble code will not disappear until the trouble was completely cleared.

#### **4.5.3 Read data stream**

This option retrieves and displays live data and parameters from the vehicle's ECU.

Tap "Read Data Stream" in function menu, the system will display data stream

items.

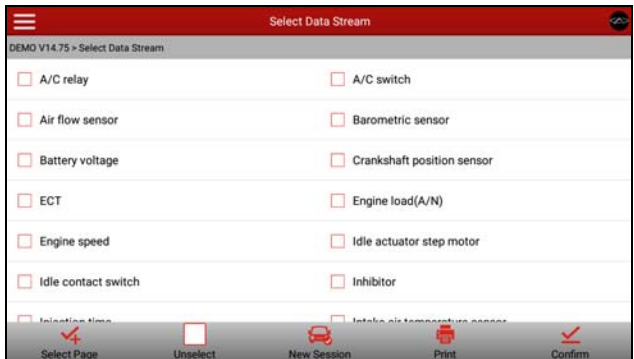

Fig. 4-19

#### **On-screen Buttons:**

**Select Page:** Tap it to select all items of the current page.

**Unselect:** Tap it to deselect all data stream items.

**New Session:** Tap it to return to the home screen.

**Print:** Tap it to print the current screen. To perform printing, you need to purchase a Wi-Fi printer manufactured by LAUNCH separately.

**Confirm:** Tap it to confirm and jump to the next step.

After selecting the desired items, tap "Confirm" to enter the data stream reading page.

| $\equiv$                  |            | <b>Data Stream</b> |       |            |                  |
|---------------------------|------------|--------------------|-------|------------|------------------|
| DEMO V14.75 > Data Stream |            |                    |       |            |                  |
| Name                      |            |                    | Value | Unit       |                  |
| A/C relay                 |            |                    | Off   |            |                  |
| A/C switch                |            |                    | On    |            |                  |
| Air flow sensor           |            |                    | 1187  | Hz         |                  |
| Barometric sensor         |            |                    | 104   | Kpa        |                  |
|                           |            | 1/4<br>$\sim$      | ٠     |            |                  |
| New Session               | ⊵<br>Graph | $\oplus$<br>Record |       | ē<br>Print | Ω<br><b>Help</b> |

Fig. 4-20

#### **On-screen Buttons:**

**New Session:** Tap to return to the home screen.

**Graph:** After selecting, tap it to view the waveform. There are 3 types of display modes available for data viewing, allowing you to view various types of parameters in the most suitable way.

 $\checkmark$  Graph – displays the parameters in waveform graphs. Refer to Fig. 4-21.

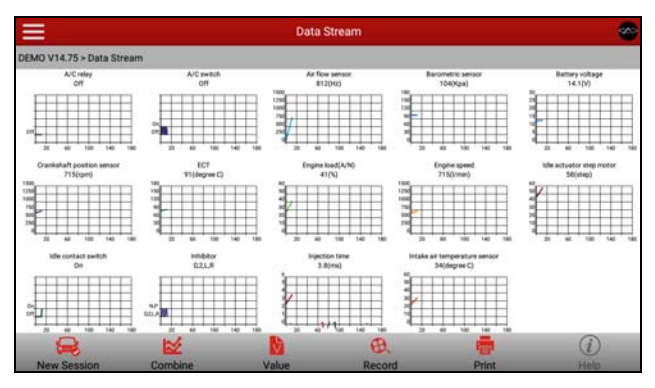

Fig. 4-21

- $\checkmark$  Value this is the default mode which displays the parameters in texts and shows in list format.
- $\checkmark$  Combine this option is mostly used in graph merge status for data comparison. In this case, different items are marked in different colors. See Fig. 4-22.

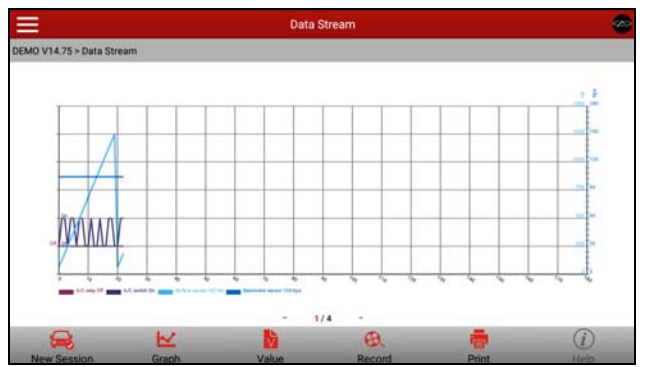

Fig. 4-22

**Record:** Tap to start recording diagnostic data for future playback and analysis. The saved file follows the naming rule: It begins with vehicle type, and then the record starting time and ends with .x431 (To differentiate between files, please configure the accurate system time). The file is stored in "My Report" under "Profile" menu. For details on playback operations, please refer to Chapter 4.10.4 "My Report".

To stop reading the data stream, tap  $\Box$  before the recording progress bar.

**Print:** Tap to print the content of current screen. An additional Wi-Fi printer is required.

**Help:** Tap to view the help information.

If more than one page of data stream items is displayed, an icon similar to 1/4 appears. Swipe the screen from right to left to switch to the next page.

#### **4.5.4 Special function**

This option allows you to detect whether the system parameters are normal or not. It mainly includes: Injector test, fuel pump test, purge control solenoid and so on.

#### **4.5.5 How to view History?**

Generally once a vehicle diagnosis is performed, X-431 PRO3 will record the every details of diagnostic process. The History function provides a quick access to the tested vehicles and users can resume from the last operation, without the necessity of starting from scratch.

1. Tap "History", all diagnostic records will be listed on the screen in date sequence.

Where the box with light blue background indicates that no DTCs are found on this vehicle and the light yellow box indicates that the vehicle has DTCs.

- 2. Tap a certain box to enter the history records.
- 3. Tap "Restore" to directly jump to the system selection screen.
- 4. Tap the desired system to enter and follow the instructions on the screen to proceed.

#### **4.5.6 Electronic throttle position reset/learn**

This function enables you to make initial settings to throttle actuators and returns the "learned" values stored on ECU to the default state. Doing so can accurately control the actions of regulating throttle (or idle engine) to adjust the amount of air intake.

# **4.6 Repair Data**

This option provides abundant repair case and automotive technology handbook for your reference.

Tap "Data" and follow the on-screen instructions to proceed.

## **4.7 Update**

Before diagnosing a vehicle, you have to download the corresponding vehicle diagnosis software.

Tap  $\equiv$  and then "Update" to select the paired diagnostic connector.

Tap the serial number and a list of diagnostic software will pop up on the screen.

| $\equiv$<br><b>Update</b> |                        | Ø.                    |                                       |  |
|---------------------------|------------------------|-----------------------|---------------------------------------|--|
| 79 Upgradable Software    |                        |                       | Serial Number <sub>985190022400</sub> |  |
| Vehicle                   | <b>Current Version</b> | <b>Update Version</b> |                                       |  |
| BeiJing Hyundai           |                        | ٠<br>V21.00           |                                       |  |
| $\sqrt{B}$ MW             |                        | ۰<br>V48.90           |                                       |  |
| CHOAIHATSU                |                        | ٠<br>V10.11           |                                       |  |
| CHRYSLER                  |                        | ۳<br>V30.20           |                                       |  |
| $\checkmark$ CHUANOI      |                        | V10.01<br>۳           |                                       |  |
| $\sqrt{GM}$               |                        | ٠<br>V45.40           |                                       |  |
| HAFEI                     |                        | ٠<br>V25.01           |                                       |  |
| $\checkmark$ Haima        |                        | ۰<br>V12.12           |                                       |  |
| HONDA                     |                        | ٠<br>V45.90           |                                       |  |
| $\checkmark$              |                        |                       |                                       |  |
| <b>Unselect</b>           |                        | Update                |                                       |  |

Fig. 4-23

By default, all diagnostic software is selected. To select certain software, tap "Unselect", and then uncheck the box next to car make.

Tap "Update" to start downloading. Once downloading is finished, the software packages will be installed automatically.

# **4.8 golo**

This option aims to help repair shops or departments establish long-standing relationship with customers and technicians to increase productivity and customer retention.

Tap "golo" to enter, the screen appears blank by default.

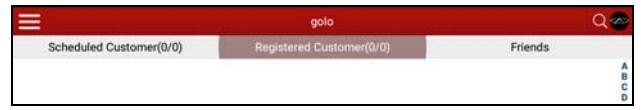

Fig. 4-24

If a car user purchases a golo carcare connector and wants to bind a garage, tap

"My Car" on mobile phone terminal to request for binding an official account to be a registered customer.

As far as a garage is concerned, you need to use the golo Business Manager to manage golo users. To log in the platform successfully, you have to apply for an official account which is formally authorized by LAUNCH.

#### **4.8.1 Register a golo official account**

- 1. Visit the golo Business Manager website: http://ipublic.x431.com/.
- 2. Click "No public account" at the lower right corner.
- 3. Input X-431 PRO3 account and password, and click "Apply".
- 4. Fill in required information and click "Submit" to apply for the approval.

**Note:** Please note that an official account is different from the user name of diagnostic tool. Make sure that golo users add the official account other than the user name while asking for registered or followed customers.

#### **4.8.2 Assign a diagnostic tool to an official account**

- 1. Access to http://ipublic.x431.com/ and log in;
- 2. Click "Devices" in the navigation bar, and then click "Add device";
- 3. Input the product S/N and password of the diagnostic device, and then click "Save".

**Note:** Several diagnostic tools can be assigned to an official account since a repair shop may have many diagnostic devices.

#### **4.8.3 Pre-bind a golo user**

Except that a golo carcare user asks for to be a registered customer, the garage who sold golo connectors can also adopt the golo Business Manager to bind golo carcare users as regular customers.

Follow the steps described as below to proceed:

- 1. Log in http://ipublic.x431.com/;
- 2. Click "golo Clients" in the navigation bar;
- 3. Click "Add golo users" and input the S/N and Password of golo carcare connector in the pop-up dialog box and then click "Save" to add it.

**Note:** If a car owner purchases a golo carcare connector that is pre-bound to the garage, just input the S/N of the connector to activate it.

4. Click "Assign service technician" to appoint a special technician to serve for this golo user. After finished, click "Save" to confirm your settings.

**Note:** The pre-binding agreement is in effect for one year. During this period, golo carcare user can not unbind to this garage on the mobile phone terminal.

#### **4.8.4 Launch real-time remote diagnosis**

After binding golo users, tap "golo", all customers will be listed on the screen in the following kinds.

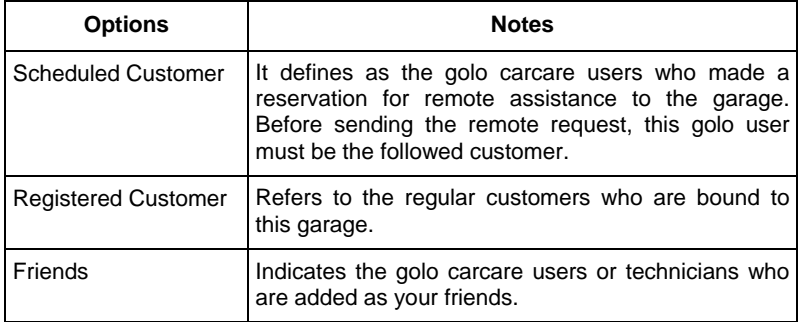

For registered customer, it not only features remote diagnosis request, but also supports sending abnormal warnings or messages of customer's vehicle to the golo Business Manager, which will be presented on the diagnostic devices associated with the official account.

For scheduled customers, tap the desired one to handle the remote request.

Tap the input field and use the on-screen keyboard to enter the text message, and then tap "Send" to send it; tap  $\bullet$  to send the voice message; tap  $\leftrightarrow$  and then choose "Remote Diagnosis" from the pop-up window to launch a remote assistance.

## **4.9 Business**

This module allows you to provide online answers and solutions for the questions published by golo users and other repair technicians to earn extra reward points and expand your business.

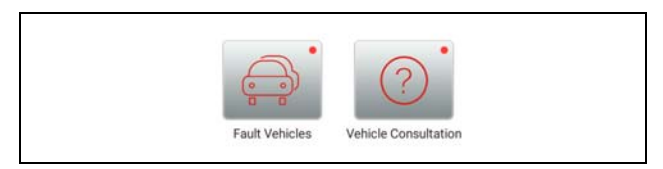

Fig. 4-25

## **4.9.1 Fault vehicles**

Once the golo users inspected his/her car with the golo carcare connector and

found some vehicle faults, the diagnostic reports will be automatically sent to the nearby repair technicians (up to 50 technicians, from near and far) of the same brand and shared on this platform to all technicians. In this case, the golo users can reward certain golo points to get the answers and solutions.

As the service technicians are concerned, they may retrieve the questions that they are familiar with and give a prompt and clear reply to obtain the reward points after viewing the diagnostic reports.

#### **4.9.2 Vehicle consultation**

In this module, the golo users can offer a reward and publish vehicle topics online. Meanwhile, this function also applies to repair technicians.

This option includes the following modules:

**Mine**: To manage all my questions & replies and view the recent messages.

**Car owner:** Below this tab lists all the questions published by car owners. You may tap to view the details and offer the solution to get the reward.

**Technician:** If you have no time to puzzle through a tough vehicle problem, you can submit it on the platform. All questions released by technicians are listed here. You may tap to view the details and reply it to get the reward.

**Search:** This function only appears on "Car owner" and "Technician" page. You can do the search by nickname/keywords or according to the preset value.

## **4.10 Profile**

This function allows users to manage your personal information.

#### **4.10.1 My connector**

This option is used to manage all your activated connectors.

If several diagnostic connectors are activated on this tool, a list of connectors will be displayed on the screen. Once you choose the connector that belongs to other account, you have to log out, and then input the right account to continue.

#### **4.10.2 Activate connector**

It is used to activate your diagnostic connector.

Input the Serial Number and Activation Code, and then tap "Activate" to activate the connector.

For details on how to obtain Serial Number and Activation Code, tap the link below to get help.

#### **4.10.3 Firmware fix**

Use this item to upgrade and fix diagnostic firmware. During fixing, please do not cut power or switch to other interfaces.

#### **4.10.4 My report**

This option is used to view the diagnostic report generated in process of vehicle diagnosis. Additionally, delete, share operations are also supported.

Tap "**My Report**", there are total 3 options available.

If user records the running parameters while reading data stream, it will be saved as .x431 file and appear under **Diagnostic Record** tab.

**Remote Diagnostic Report** lists all records generated in process of remote diagnosis.

In case the DTC result is saved <u>on Read Trouble Code page</u>, .pdf files will be listed under **Diagnostic Report** tab.

#### **4.10.5 Profile**

Use this item to view and configure personal information.

#### **4.10.6 Change password**

This item allows you to modify your login password.

#### **4.10.7 Help**

FAQ, Quick Start Guide and User Manual are included.

#### **4.10.8 Log out**

This option allows you to logout the system. To logout the current user ID, tap "Log Out".

## **4.11 Settings**

It enables you to make some application settings and view software version information etc.

#### **4.11.1 Units of measurement**

It is designed to set the measurement unit. Metric System and English System are available.

#### **4.11.2 Orientation**

This option is used to set the display mode of the application.

#### **4.11.3 Print information**

This option lets you define your print information. It mainly includes Workshop, Address, Telephone, Fax and License Plate. After inputting, tap "Save".

#### **4.11.4 Launch wireless printer connection**

This option is designed to establish a wireless connection between X-431 PRO3

and the Wi-Fi printer (sold separately) while performing printing operations. Follow the steps below to connect the printer.

1. Tap "Launch Wireless Printer Connection";

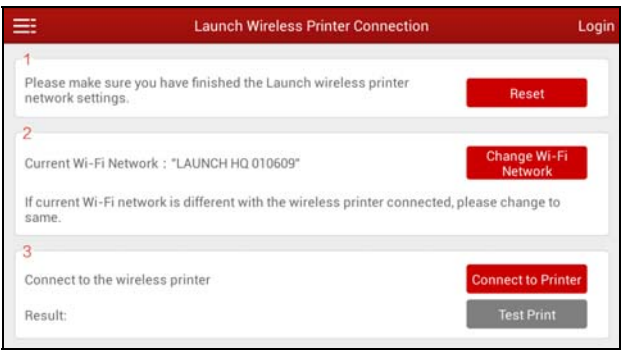

Fig. 4-26

A. If it is the first time you have operated this printer, please proceed the following:

2. For initial use, you are suggested to reset the printer: Press and hold [MODE] & [FEED] for 8 seconds, the following resetting command will be printed out:

```
at + default = 1ok 
at + reboot = 1rebooting...
```
3. Tap "Reset" to configure Wi-Fi printer.

Step 1: Connect the printer:

Tap "Scan" to select the desired printer hotspot named with X-431PRINTER-XXXX (XXXX stands for 4 characters), and then tap "Connect" to enter Step 2.

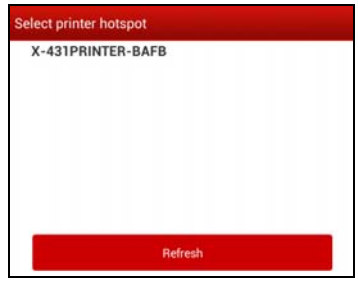

Fig. 4-27

#### Step 2: Join the Wi-Fi printer into LAN:

Tap "Scan" to select the desired local Wi-Fi network from the list, and type in the security password (If it is an open network, password is not required), and then tap "Confirm".

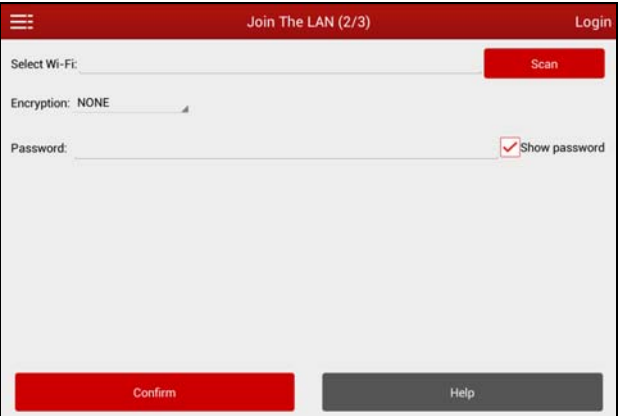

Fig. 4-28

4. Once the Wi-Fi network of the printer is connected and the printer is found, tap "Printing test" to test the printing.

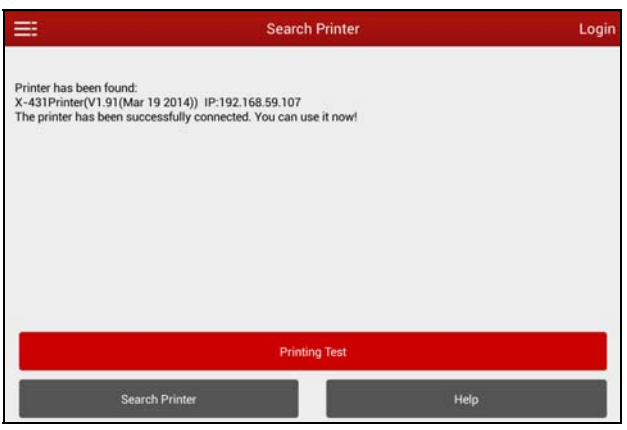

Fig. 4-29

Now you can use the Wi-Fi printer to print!

If the printer is not found, please reset the printer to default factory settings (refer to Step 2 for details) and check whether the current device and the printer are on the same LAN.

B. If you have configured the Wi-Fi printer to the LAN:

2. Tap "Connect to Printer":

a). If the local network remains as it is, tap "Test Print" directly to test the printing.

b). If the local network changes, you have to reset the Wi-Fi printer.

#### **4.11.5 Diagnostic feedback**

This item allows you to feedback your diagnostic problems to us for analysis and troubleshooting.

#### **4.11.6 Network test**

It enables you to test whether the current network environment is good or not. It is normal that you may encounter a logout while testing.

#### **4.11.7 About**

The software version information and disclaimer are included.

# **5 X-431 HD Module (Optional)**

X-431 PRO3 provides an optional function of X-431 Heavy-duty module, which is specifically designed to diagnose diesel and gas-fueled heavy-duty vehicle models of 12V & 24V voltage.

## **5.1 Knowledge of X-431 HD Module**

#### **5.1.1 Features**

- 1. Applicable to diesel vehicle of 12V & 24V voltage; no need for battery conversion when testing 24V trucks;
- 2. Supports a wide range of vehicle models covering Asian, American and European etc;
- 3. Powerful testing function enables you to diagnose all electronic control system;
- 4. International design to meet all diagnostic sockets.

#### **5.1.2 Ports & indicators of X-431 HD Module**

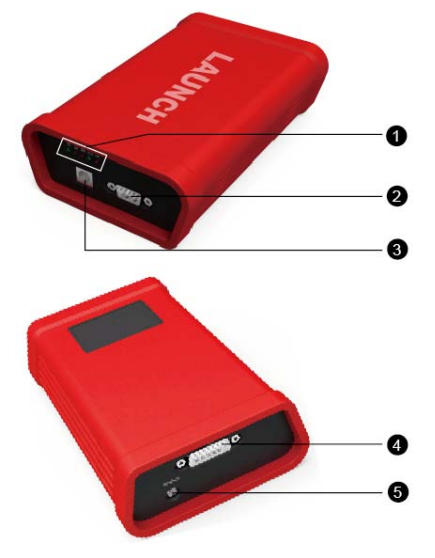

Fig. 5-1 Ports and indicators of X-431 HD module

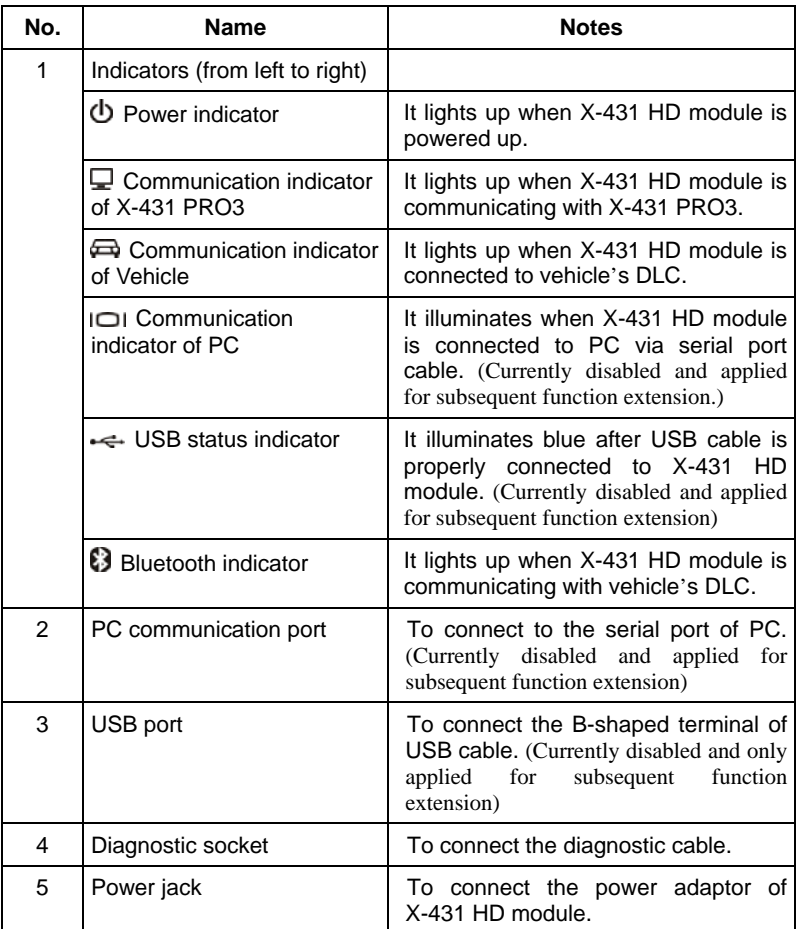

## **5.1.3 Technical Parameters**

- Working voltage: 9~36V
- Working temperature: -15℃ ~ 60℃
- Storage temperature: -20℃ ~ 70℃
- Relative humidity:  $10\% \sim 80\%$
- Dimension: 110 mm \* 178 mm \* 50 mm

## **5.2 Connections**

#### **5.2.1 How to connect OBD II vehicle**

Follow the steps described below to proceed:

- 1. Locate the vehicle's DLC socket. The DLC is usually located the driver's cab. If the DLC cannot be found, refer to the vehicle's service manual for the location.
- 2. Connect one end of the diagnostic cable to the diagnostic socket, and then connect other end to the vehicle's DLC (For non-16 pin DLC, you need to choose the corresponding diagnostic connector). See Fig. 5-2.

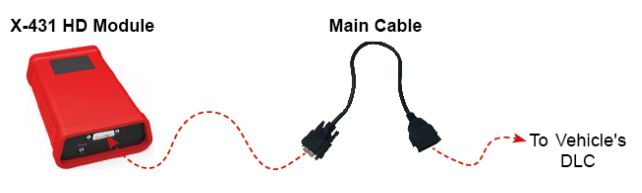

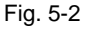

#### **5.2.2 How to connect non-OBD II vehicle**

Choose one of the following to connect non-OBD II vehicle:

## **1. Via Cigarette Lighter**

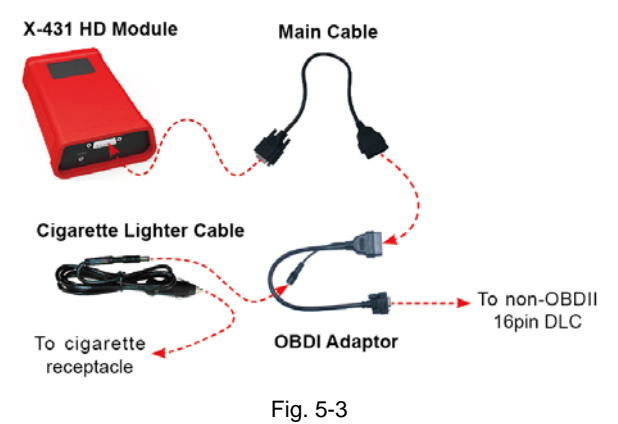

## **2. Via Battery Clamps Cable**

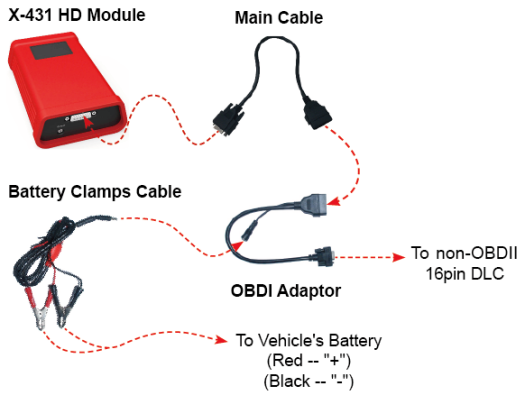

Fig. 5-4

# **5.3 Activate X-431 HD Module**

After purchasing X-431 HD module, you have to activate it before use.

Follow the steps below to proceed:

- 1. Launch the application, and tap  $\blacksquare$ ;
- 2. Tap "Profile" from the pull-down menu, and then tap "Activate Connector";
- 3. Input the Serial Number and Activation Code, which can be found in the included password envelope. Tap "Activate".
- 4. If the module is successfully activated, a "Heavy-duty" icon will appear on the vehicle region selection bar.

# **5.4 Download Diagnostic Software**

Before diagnosing heavy-duty trucks, you have to download the diagnostic software.

- 1. Tap  $\blacksquare$  --> "Profile" to choose the serial number for X-431 HD module;
- 2. Tap  $\blacksquare$  --> "Update" to enter diagnostic software download page:
- 3. Tap "Update" to start downloading and installing.

# **5.5 How to diagnose**

Diagnosing a heavy-duty truck has same operation procedures as DEMO program. For details, please refer to Chapter 4.5 "Start Diagnosing".

# **6 Others**

# **6.1 Email**

The function allows you to send and receive email.

#### **6.1.1 Configure an email account**

Note: Before sending or receiving email, you have to set up an email account. In addition, this function required a stable network connection.

- 1. On the home screen, tap **Email**.
- 2. Choose the desired email account type.
- 3. Input email address and password, tap "Next".

 Note: If "Manual setup" is selected, please consult your email service provider for detailed parameter setting.

4. Follow the on-screen instructions to proceed until the system prompts you that the account setup has been finished.

#### **6.1.2 Add an email account**

- 1. Tap **Settings** --> **Accounts**.
- 2. Tap **Add account**.
- 3. Choose the desired account type.

## **6.2 Browser**

#### **6.2.1 Open browser**

On the home screen, tap **Browser** to launch the browser. You can choose the desired homepage or input the website address to browse.

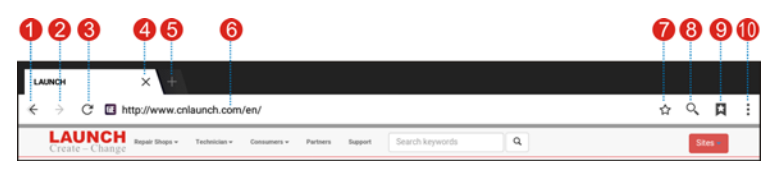

Fig. 6-1

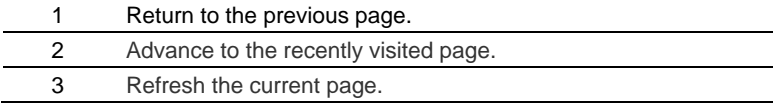

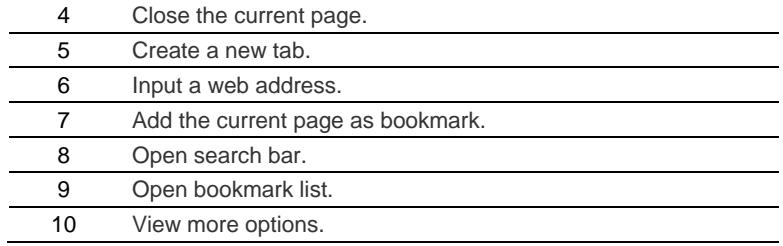

#### **6.2.2 Download files**

Files, pictures, and applications can be downloaded from the website in browser. For example:

Tap and hold a picture, then choose "Save image" from pop-up menu to download it.

To download a link, tap and hold it, and then choose "Save link".

To protect your X-431 PRO3 and personal data, please download applications from trusted sources. To configure it, tap **Settings** > **Security**, and then slide the Unknown sources switch to off.

# **6.3 Synchronization**

You can transfer media files and APK between the PC and X-431 PRO3.

## **6.3.1 Connect to PC**

- 1. Use the USB cable to connect the X-431 PRO3 to your PC.
- 2. Swipe from the top, a message "Connected as a media device" appears.

## **6.3.2 Run on PC**

Perform the following steps:

- y Locate the new disc.
- Copy the files.

#### **6.3.3 Install an application**

Do the following steps:

- 1. Tap **Settings** > **Security**, and set the "Unknown sources" to ON, which allows you to install apps from unknown sources.
- 2. A dialog box appears on the screen, tap "OK" to confirm.
- 3. Set the tool as "Connected as a media device", and copy the APK file from the PC to the tool.

## **6.4 Camera**

This option allows you to use the built-in camera to take pictures and record videos.

On the home screen, tap **Camera**.

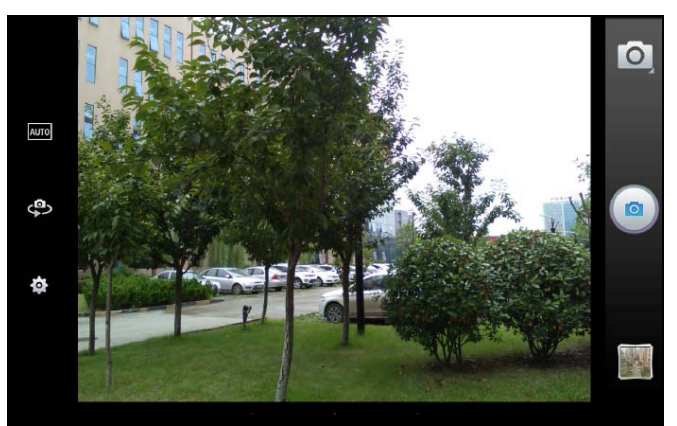

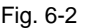

## **6.4.1 How to take photos and record a video?**

- Tap  $\boxed{\circlearrowleft}$  to select the camera mode.
- Tap  $\circled{a}$  to take a picture.
- $\cdot$  Tap  $\overline{A^{\text{UTO}}}$  to set the scene mode.
- $\cdot$  Tap  $\overline{\mathbb{Q}}$  to toggle between the front and rear camera.
- Tap **to** to make other settings, such as store location, picture size and shutter sound etc.

## **6.4.2 How to capture the screen?**

Tap and hold the POWER and VOLUME- key to capture the screen.

## **6.4.3 How to browse a picture or video?**

All pictures and videos are stored on the internal storage; you can use one of the following methods to view it.

- In camera mode, tap "Preview";
- Go to Gallery.

To view the screenshots, go to "Gallery".

## **6.5 Clear Cache**

Doing so clears all browsing records and accounts and enables X-431 PRO3 to run smoothly and quickly.

- 1. Tap **Settings** > **Apps**.
- 2. Tap  $\blacksquare$  and select "Sort by size" to arrange all applications in size order.
- 3. Tap certain application, then tap "Clear Cache" to release the space these cache files are occupied.

# **7 FAQ**

#### **1. How to save power?**

- $\triangleright$  Please turn off the screen while X-431 PRO3 keeps idle.
- $\triangleright$  Set a shorter standby time.
- $\triangleright$  Decrease the brightness of the screen.
- $\triangleright$  If WLAN connection is not required, please turn it off.
- ¾ Disable GPS function if GPS service is not in use.

#### **2. What should I do in case I forgot the screen lock?**

You can set screen lock as pattern or password. If you forgot the password, please consult your device provider or reset your device.

 Warning: Resetting may cause data loss. Before use, please make sure important data has been backed up.

#### **3. How to do if the system runs slow?**

In this case, please do the followings:

> Check all running applications and stop the unnecessary applications (Steps: Settings --> Apps --> Running --> Tap the desired application and then tap "Stop").

> Check all installed applications, remove the unnecessary applications (Steps: Settings --> Apps --> Downloaded --> Tap the desired application and then tap "Uninstall").

If all steps mentioned above are finished and the system still works slowly. Please try to close the system and reboot your X-431 PRO3.

#### **4. How to handle when you encounter "Insufficient storage space"?**

If this happens while downloading the diagnostic software, please proceed as follows:

- 1. Get your X-431 PRO3 username and password ready. If you forgot the password, please dial our hotline to retrieve it with the product serial number 98519\*\*\*\*\*\*\*.
- 2. Reset the X-431 PRO3 to the default factory settings (For details, please refer to Item 5 in this Chapter).
- 3. Tap "Settings" --> "WLAN", choose the desired WLAN network to connect.
- 4. Open the browser and visit www.dbscar.com to download and install the latest App.
- 5. After the installation is complete, launch the application and login with your username and password.
- 6. Tap  $\blacksquare$  --> "Update" to download the diagnostic software.

 Note: For new App, the software structure and storage space occupied by the vehicle softwares have been optimized so as to avoid the occurrence of insufficient storage.

## **5. How to reset X-431 PRO3?**

Resetting may cause data loss. Before doing so, please make sure important data and information has been backed up.

Do the following to reset X-431 PRO3:

- 1. Tap "Settings" --> "Back & Reset";
- 2. Tap "Factory data reset";
- 3. Tap "Reset tablet";
- 4. Tap "Clear all data" to start resetting until the tool automatically reboots.

#### **6. Why some videos on the website can be not played?**

It possibly results from:

- 1. The current browser does not support Flash playing;
- 2. Flash player does not support this video.

Try to use other browsers to watch it or install other Flash player.

#### **7. The date and time of X-431 PRO3 can not be set.**

It is because Automatic date & time is set on your X-431 PRO3. Tap "Settings" --> "Date & time", deselect "Automatic date & time" and then set the date and time manually.

#### **Warranty**

THIS WARRANTY IS EXPRESSLY LIMITED TO PERSONS WHO PURCHASE LAUNCH PRODUCTS FOR PURPOSES OF RESALE OR USE IN THE ORDINARY COURSE OF THE BUYER'S BUSINESS.

LAUNCH electronic product is warranted against defects in materials and workmanship for one year from date of delivery to the user.

This warranty does not cover any part that has been abused, altered, used for a purpose other than for which it was intended, or used in a manner inconsistent with instructions regarding use. The exclusive remedy for any automotive meter found to be defective is repair or replacement, and LAUNCH shall not be liable for any consequential or incidental damages.

Final determination of defects shall be made by LAUNCH in accordance with procedures established by LAUNCH. No agent, employee, or representative of LAUNCH has any authority to bind LAUNCH to any affirmation, representation, or warranty concerning LAUNCH automotive meters, except as stated herein.

#### **Disclaimer**

The above warranty is in lieu of any other warranty, expressed or implied, including any warranty of merchantability or fitness for a particular purpose.

#### **Purchase Order**

Replaceable and optional parts can be ordered directly from your LAUNCH authorized tool supplier. Your order should include the following information:

Order quantity Part number Part name

#### **Customer Service**

Any question during the operation, please call 86-755-84528722.

If your unit requires repair service, return it to the manufacturer with a copy of the sales receipt and a note describing the problem. If the unit is determined to be in warranty, it will be repaired or replaced at no charge. If the unit is determined to be out of warranty, it will be repaired for a nominal service charge plus return freight. Send the unit pre-paid to:

Attn: Customer Service Department LAUNCH TECH. CO., LTD. Launch Industrial Park, North of Wuhe Avenue, Banxuegang, Bantian, Longgang, Shenzhen, Guangdong

P.R.China, 518129 Launch website: http://www. cnlaunch.com http://www.x431.com

#### **Statement**:

LAUNCH reserves the rights to make any change to product designs and specifications without notice. The actual object may differ a little from the descriptions in the manual in physical appearance, color and configuration. We have tried our best to make the descriptions and illustrations in the manual as accurate as possible, and defects are inevitable, if you have any question, please contact local dealer or after-sale service center of LAUNCH, LAUNCH does not bear any responsibility arising from misunderstandings.